### Southwestern Ontario **Student Transportation Services**

www.mybigyellowbus.ca

# HOW TO: Parent Portal Login

# YOU WILL NEED YOUR STUDENTS ID # TO VIEW THEIR TRANSPORTATION ARRANGEMENTS

# Create an Account

#### **NOTE: If you have already made an account skip ahead to the 'Add Student(s)' section below.**

**STEP 1:** Visit www.mybigyellowbus.ca and select 'Parent Portal Login'

**STEP 2:** Select 'Create Account'

**STEP 3:** Fill in the necessary fields and click 'Submit'

**STEP 4:** A confirmation email will be sent to your email address. Open the email and click 'Confirm' OR copy and paste the link provided into an internet browser. The link will redirect you back to the Parent Portal website. **You must action on the confirmation email or your account will not be set up.**

*\*If the confirmation email is not received, please check your spam and junk folders.\**

**STEP 5:** Select 'Login' and use your Email and Password to proceed. Your account has been created!

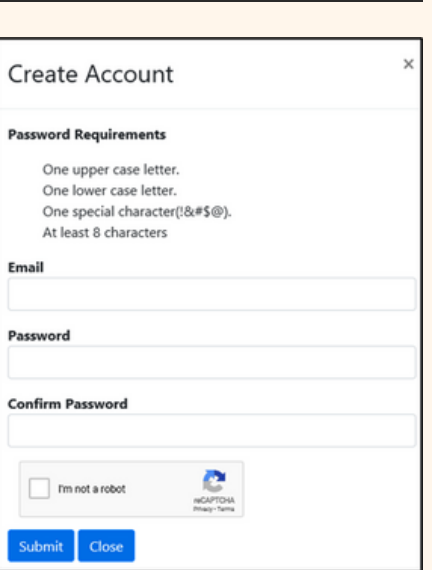

**Parent Portal Login** 

# Add Student(s)

**STEP 1:** After logging in, click on the 'Add Student' icon

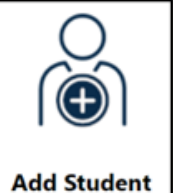

**STEP 2:** Fill in the necessary fields

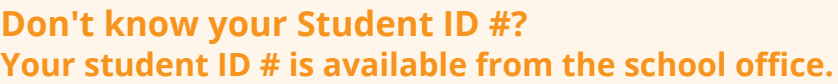

**STEP 3:** Click 'Add Student'

**STEP 4:** Repeat steps 1 through 3 to add more students to your account

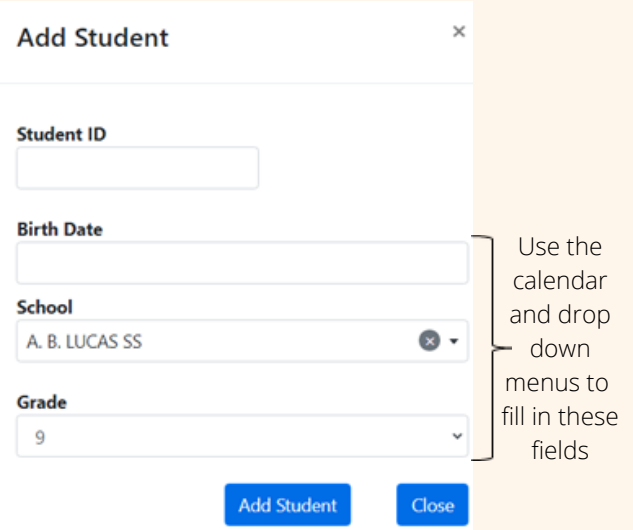

After logging in, click on the 'My Students' icon to view your student's specific transportation arrangements including:

- Pick-Up & Drop-Off Times
- Stop Location
- Run ID (bus number)
- Bus Operator

Maine<sub>n</sub>

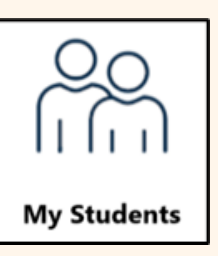

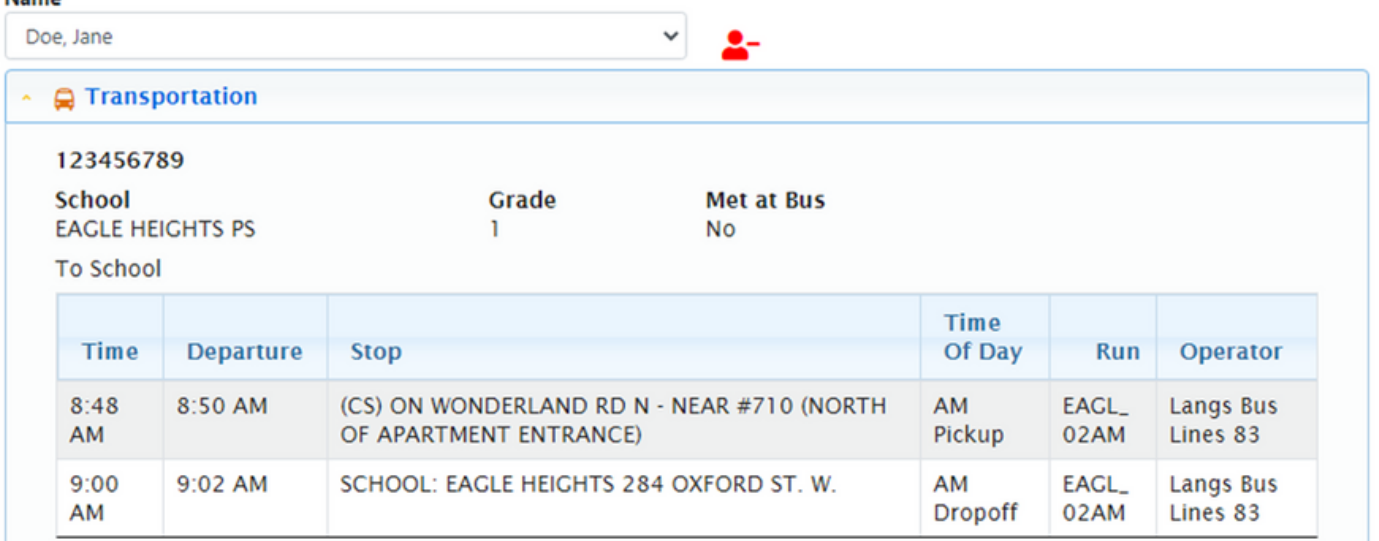

# Email Notifications

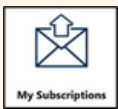

Select the 'Subscriptions' icon to manage your subscription settings

# Transportation Alerts

When a student is added to your account, their route is automatically added to the 'Current Routes' section to receive transportation alerts. Should you wish to change the current routes and/or add more, select 'Add a Route'.

**Q** Transportation Alerts

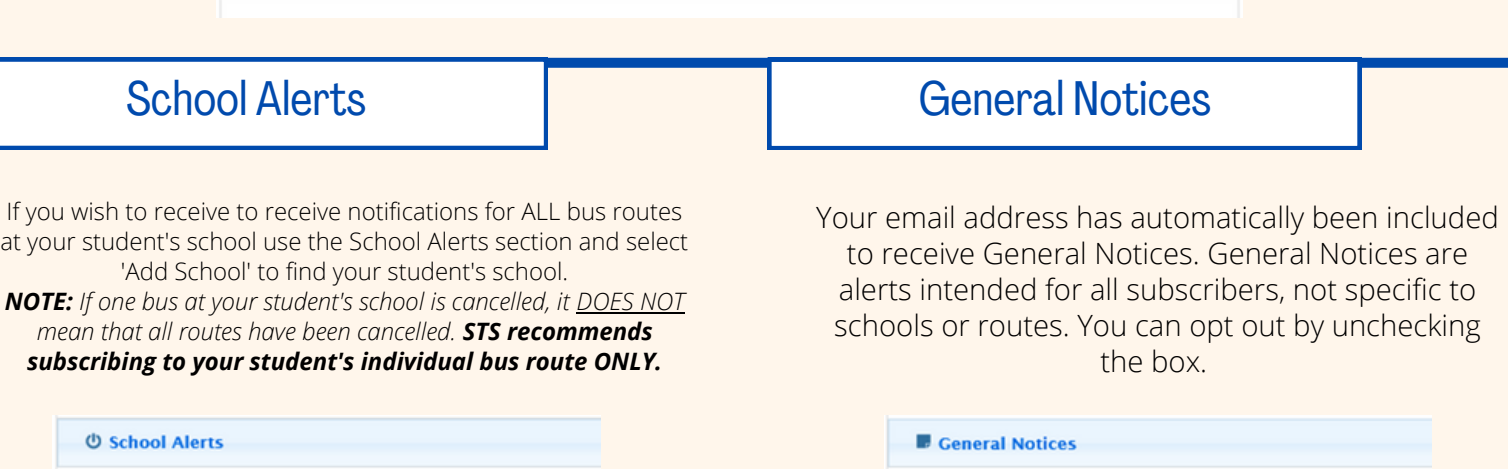